**Using Respondus LockDown Browser**

STUDENT HANDOUT

Respondus LockDown Browser is a secure browser for taking assessments in MyClasses. It prevents you from printing, copying, going to another website, or accessing other applications during an assessment. If a MyClasses assessment requires that Respondus LockDown Browser be used, you will not be able to take the assessment with a standard browser and you will see the following within MyClasses:

## **Respondus LockDown Browser Required**

miry

This quiz requires Respondus LockDown Browser. Please launch Respondus LockDown Browser to take this quiz or view your quiz results.

If you have not already installed the browser, please download it from here: [Download Respondus LockDown Browser] c

Respondus LockDown Browser should only be used for taking MyClasses assessments. It should not be used in other areas of MyClasses.

In order to take an assessment that requires LockDown Browser, you CANNOT use Internet Explorer, Firefox, Chrome or Safari to enter MyClasses. You MUST enter MyClasses by using LockDown Browser.

To install Lockdown Browser, visit this link: <http://www.respondus.com/lockdown/information.pl?ID=623813531> and follow the on-screen instructions.

*\*You do not need to install LockDown Browser if you are using a University Computer Lab. It has already been installed on those machines.\**

1. After you have installed LockDown Browser or logged into a computer in a lab, locate the LockDown Browser shortcut on the desktop and double-click it. (For Mac users, launch LockDown Browser from the Applications folder).

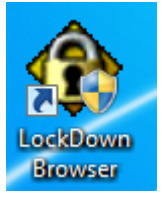

MyClasses

- 2. If LockDown Browser tells you that you are running a blocked program, you will be prompted to close the blocked program (e.g. instant messaging, some email programs). Choose "Yes" to allow LockDown Browser to automatically close them.
- 3. Login to MyClasses.
- 4. Navigate to the appropriate course and find the test or quiz that you wish to take.

**1**

5. Click **Take the Quiz** to begin taking the test.